# **ARVAL APOLLO**

WORKING DOCUMENT

Creating a webform With multiple columns

22th of June 2020

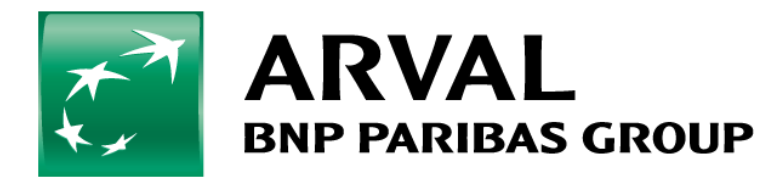

#### **Purpose of this document**

The purpose of this manual is to guide you through creating, on an Apollo website, a webform with multiple columns.

In the example shown below, we can see that the fields *Name* and *Surname* are viewed as two columns of the same line, and so are the fields *Email* and *Phone*.

We will see how to configure the webform to achieve this layout

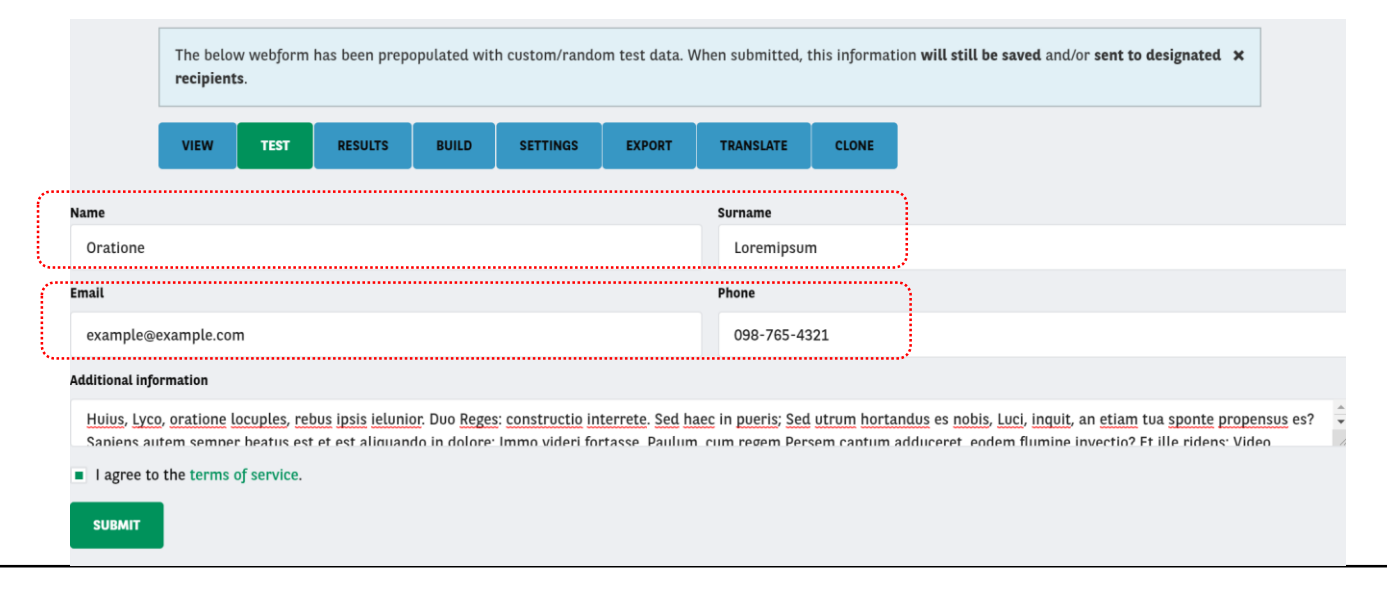

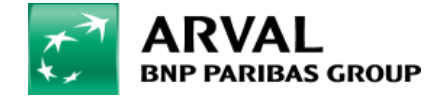

#### **Step 1 – Adding a flexbox layout**

After creating your webform (or editing an existing one), you can add a new line by clicking on the **Add layout** button. This will open the **Add Flexbox layout** element panel. You don't need to configure anything specific in this panel, just click on **Save**.

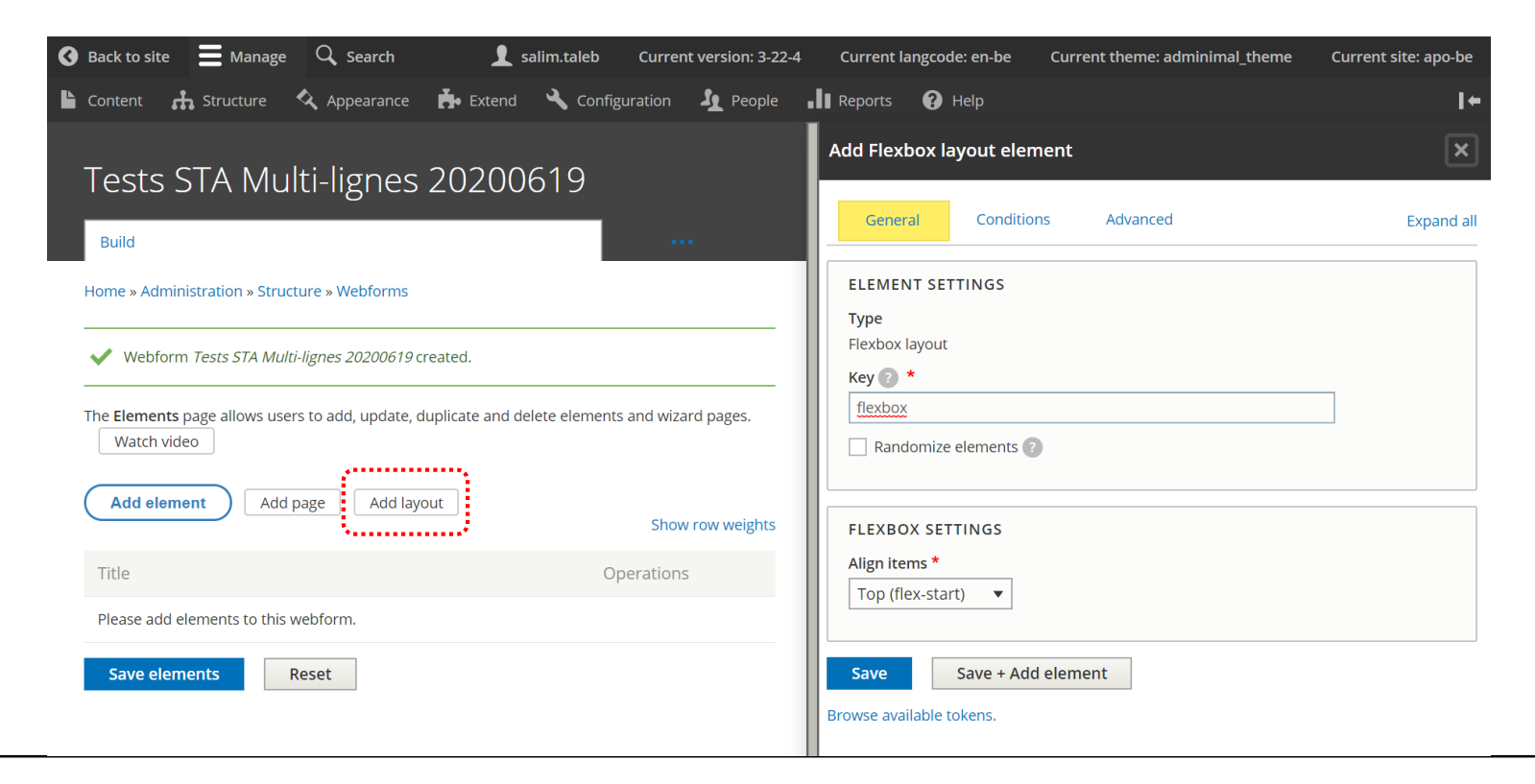

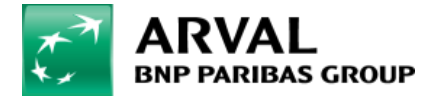

#### **Step 1 – Adding a flexbox layout (repeat if needed)**

Since we need two mutiple columns lines, we will do the previous operation one more time. In the screen shown below, we have two **flexbox** elements corresponding to the lines in the form.

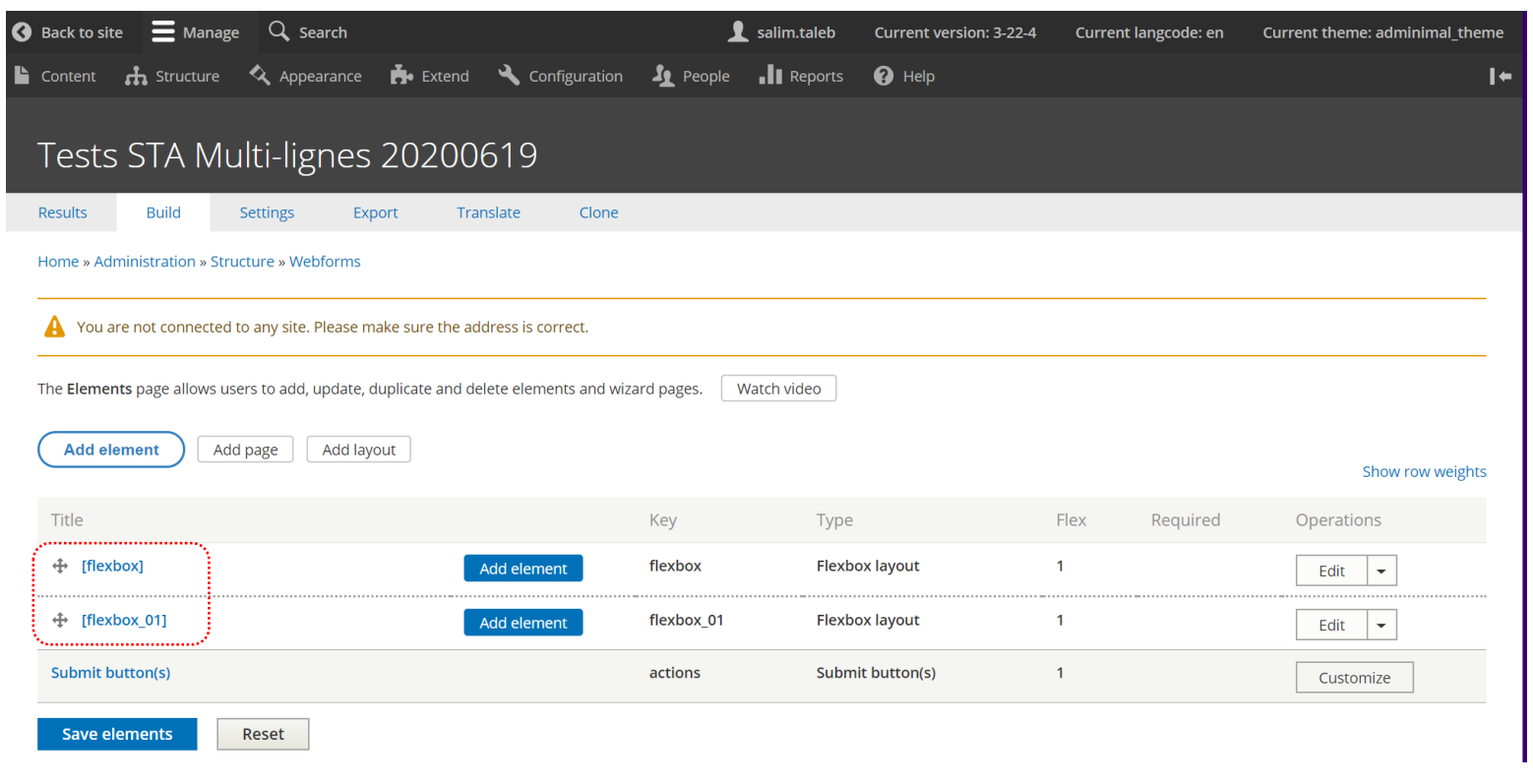

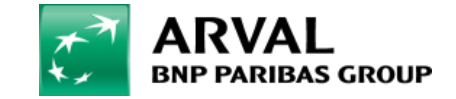

#### **Step 2 – Add form fields**

You can now add all the fields you need for your form (as you would normally do for any form).

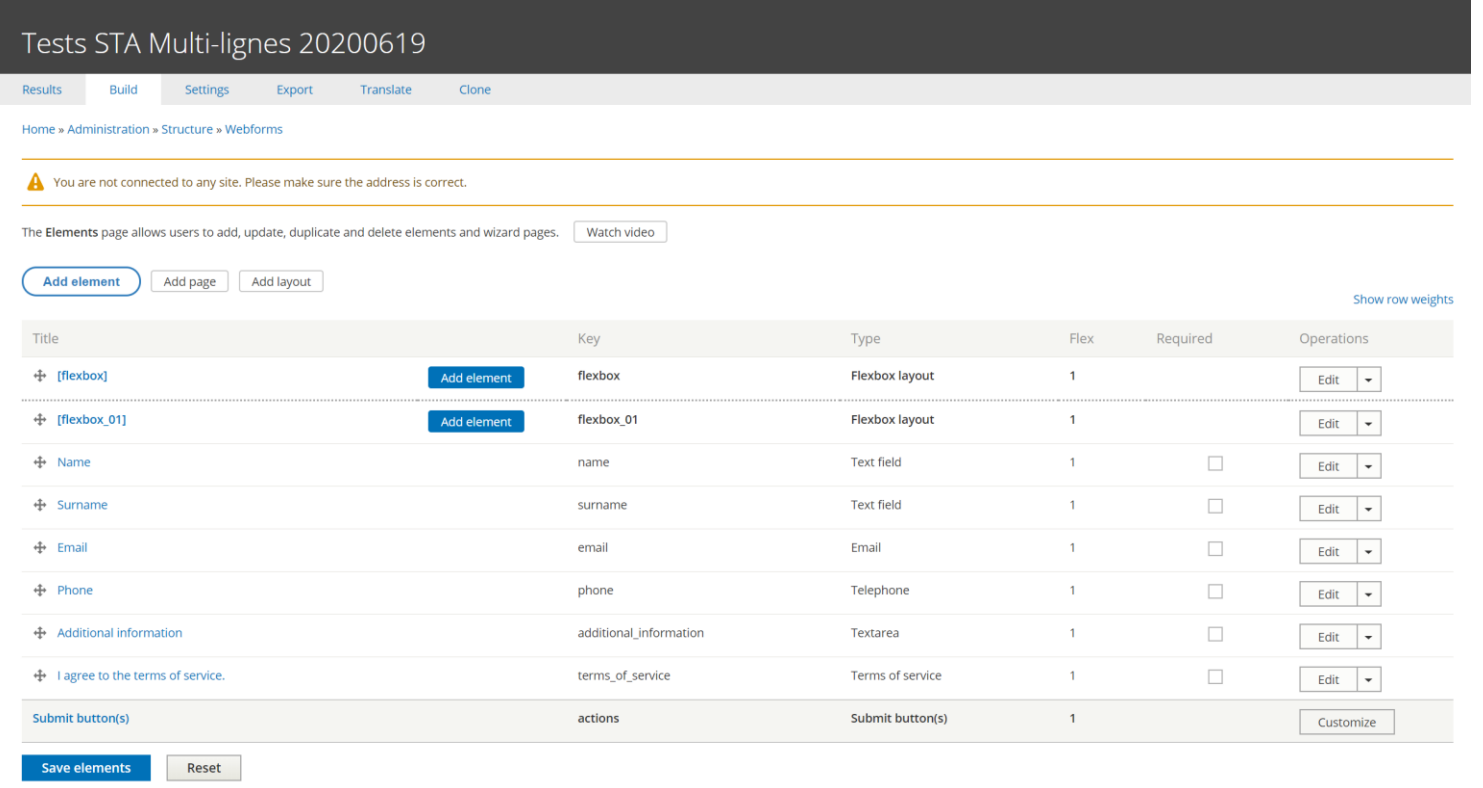

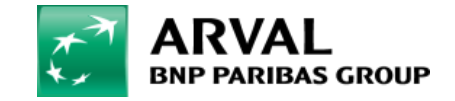

### **Step 3 – Drag & Drop to organize fields**

The last step is to tell webform the order in which the fields should be displayed. You can simply do this by dragging and dropping the fields onto the **flexbox** elements. Click on the  $\triangleq$  icon, and drop it on the flexbox element.

Make sure to click the **Save elements** button in order for your modifications to be taken into account.

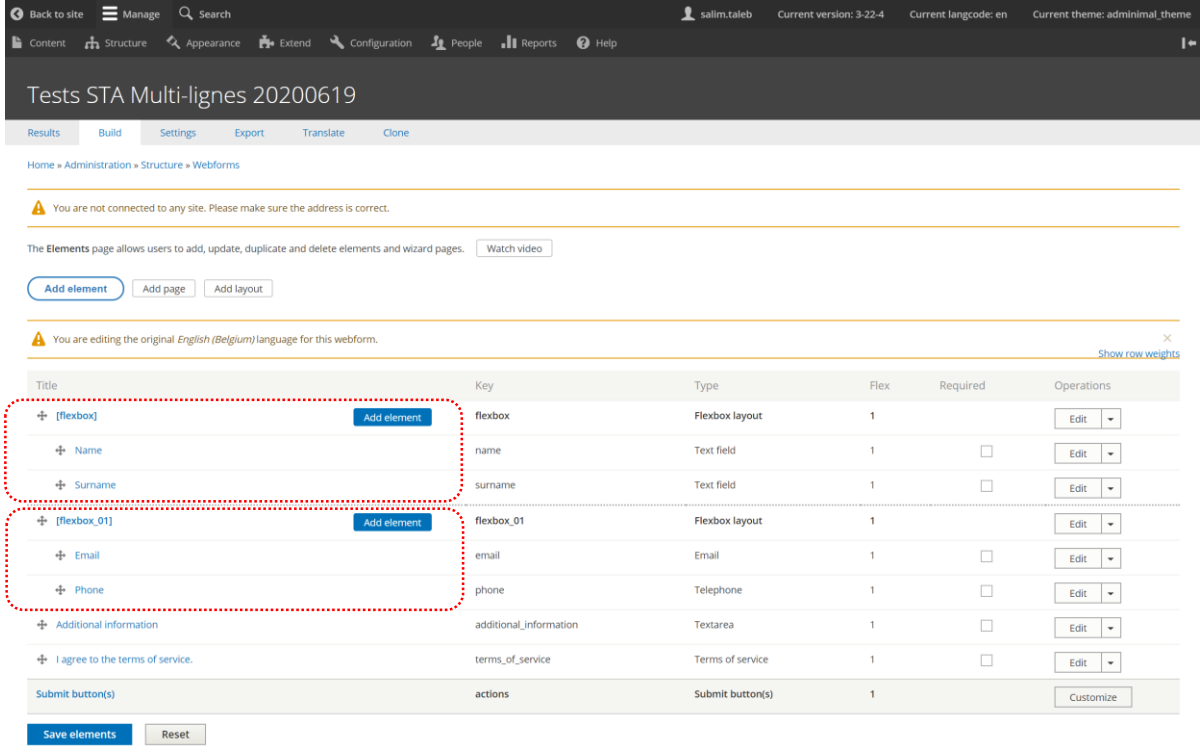

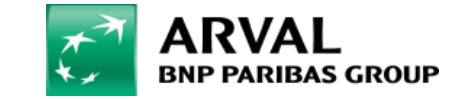

#### **Test your form**

You can now test your form, and you should see something like the layout shown below. If you wish, you can organize your form by regrouping more fields onto one line.

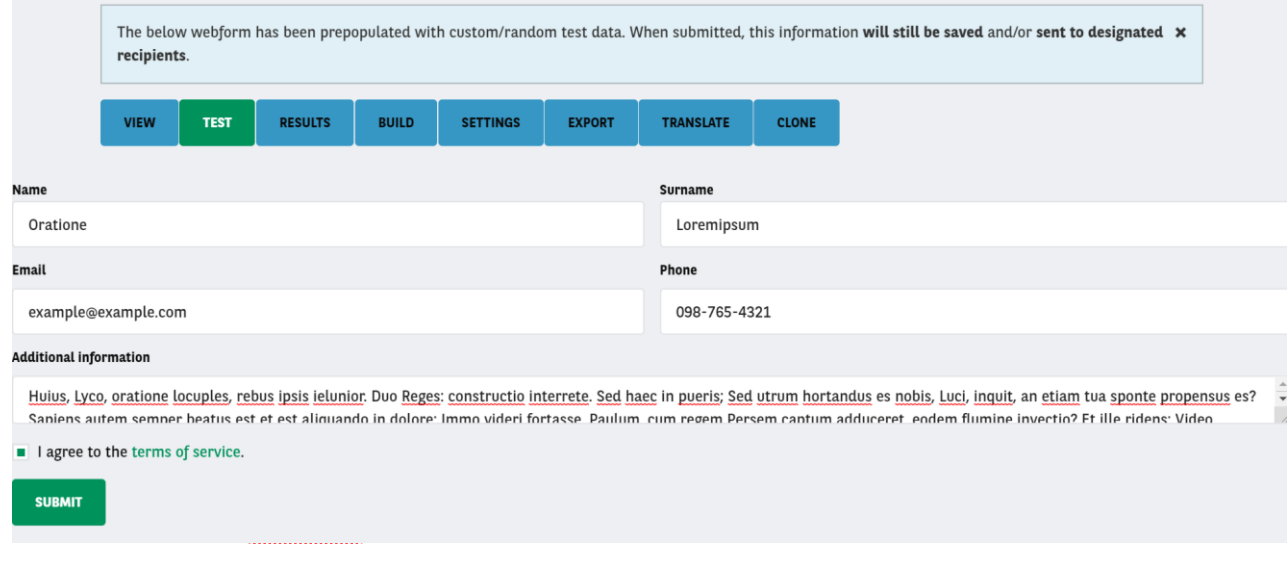

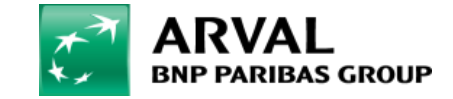

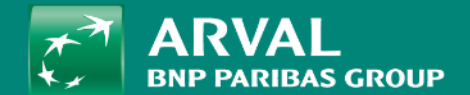

## THANK YOU